# **CONFIGURAR LA CUENTA COLEGIAL EN GMAIL PARA RECIBIR Y ENVIAR CORREOS**

# Índex

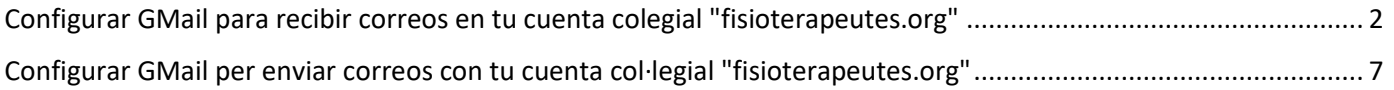

# <span id="page-1-0"></span>Configurar GMail para recibir correos en tu cuenta colegial "fisioterapeutes.org"

- 1. Si quieres recibir los correos de tu cuenta colegial en la bandeja de entrada de Gmail, tendrás que configurar la opción "Consultar el correo de otras cuentas".
- 2. Primero, abre un navegador i accede [a gmail.com](https://www.google.com/gmail/) con tus datos personales de acceso:

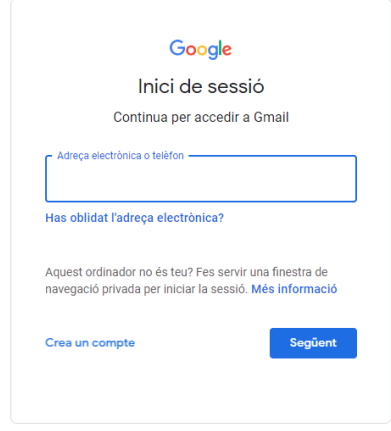

3. Una vez dentro, arriba a la derecha verás una rueda dentada. Pulsa en ella y después de nuevo en "Ver todos los ajustes":

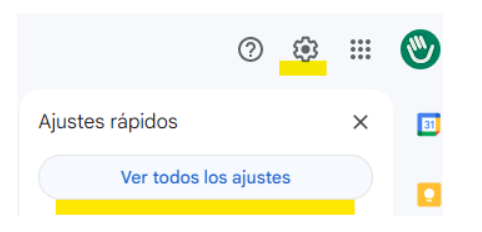

4. Pulsar en "Ver todos los ajustes" te llevará a la sección "Configuración" verás varias pestañas (General, Etiquetes, etc.). Pulsa sobre "Cuentas i importación":

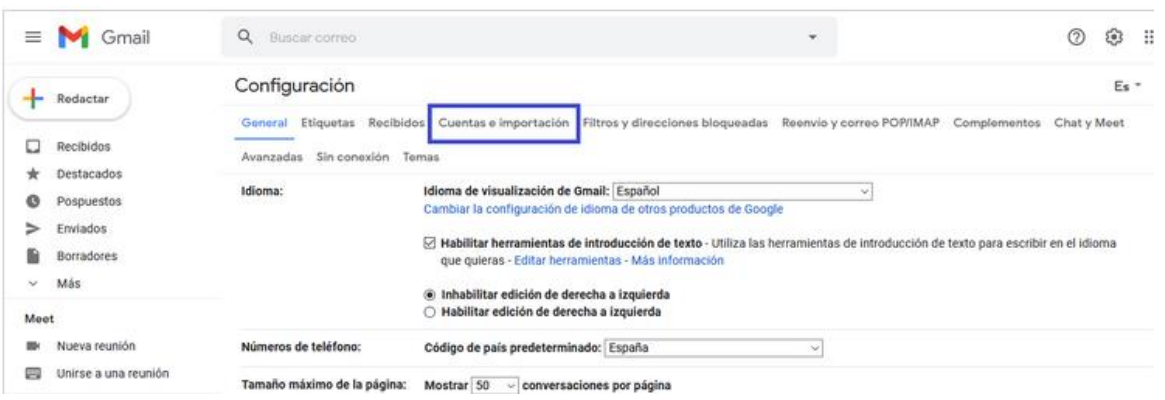

## 5. Busca i selecciona "Consultar el correo de otras cuentas:" Configuración

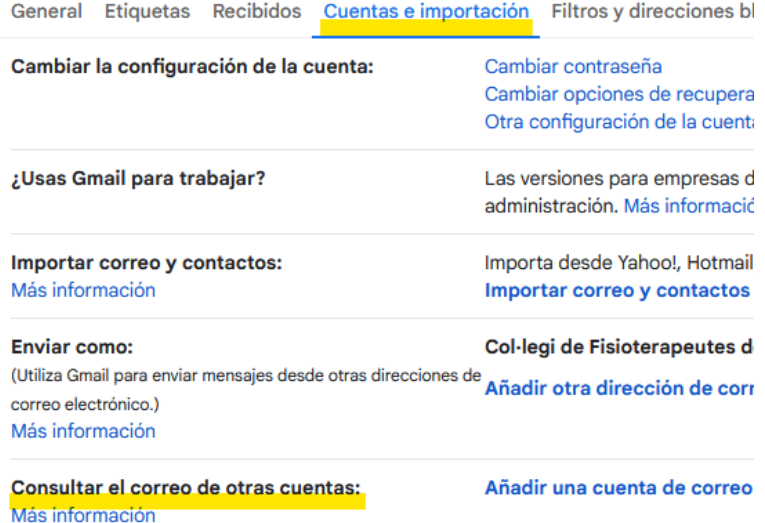

#### 6. Pulsamos en "Añadir una cuenta de correo" y introducimos el correo colegial:

#### Configuración

General Etiquetas Recibidos Cuentas e importación Filtros y direcciones bloqueadas Reenvío y correo POP/IMAP Cambiar la configuración de la cuenta: Cambiar contraseña Cambiar opciones de recuperación de contraseña Otra configuración de la cuenta de Google ¿Usas Gmail para trabajar? Las versiones para empresas de Google Workspace proporcionan una direc administración. Más información Importa desde Yahoo!, Hotmail, AOL u otras cuentas POP3 o de correo web Importar correo y contactos: Más información Importar correo y contactos Enviar como: Col·legi de Fisioterapeutes de Catalunya <fisioterapeutes@gmail.com (Utiliza Gmail para enviar mensajes desde otras direcciones Añadir otra dirección de correo electrónico de correo electrónico.) Más información Consultar el correo de otras cuentas: Añadir una cuenta de correo Más información Añadir una cuenta de correo Introduce la dirección de correo electrónico que quieras añadir. Dirección de correo electrónico: mprova@fisioterapeutes.org Cancelar Siguiente »

7. Pulsamos "siguiente", seleccionamos la opción "Importar correos electrónicos de mi otra cuenta (POP3)" y después pulsamos "Siguiente":

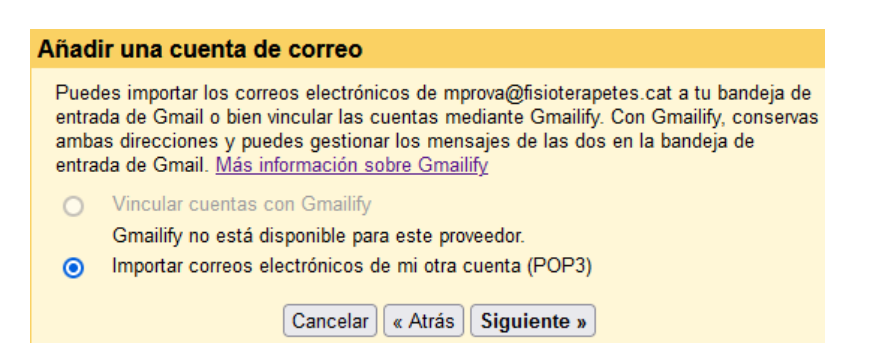

- 8. A continuación, introducimos la información solicitada. Selecciona el puerto 995 (POPS) para usar una conexión cifrada.
	- **Nombre de usuario**: Coincide con el nombre completo de tu dirección de email colegial.
	- **Contraseña**: la contraseña de tu cuenta colegial.
	- **Servidor POP**: fisioterapeutes-org.correoseguro.dinaserver.com
	- **Puerto**: selecciona 995.
	- **Marcar "Utilizar siempre conexión segura SSL"**

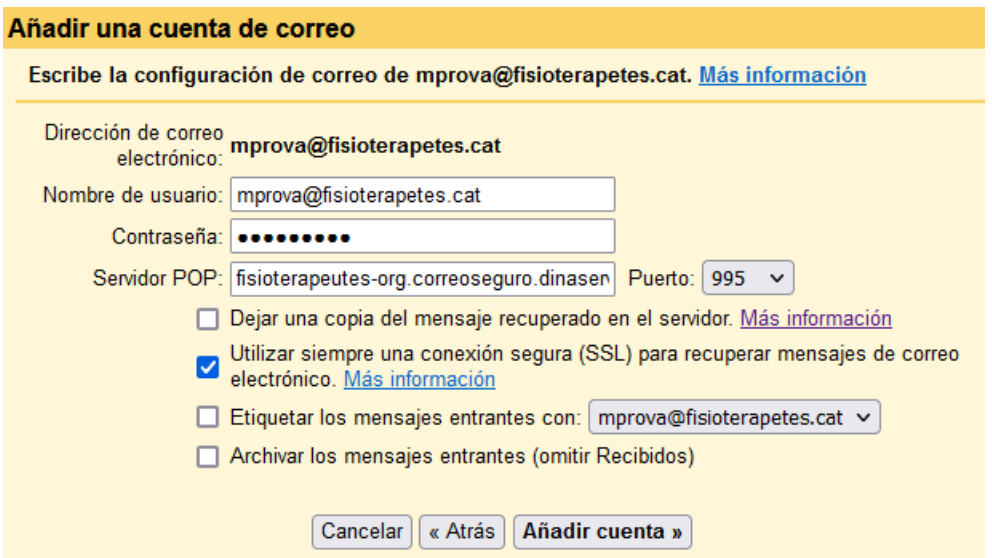

**Importante**: si necesitas que los correos no desaparezcan de tu cuenta de correo colegial en ser descargados en la bandeja de entrada de GMail, has de marcar la opción "Deja una copia del mensaje recuperado en el servidor"

- 9. Pulsa **"Agregar cuenta"** i ya has acabado de agregar tu cuenta de correo colegial a **GMail**. Ahora recibirá todos los correos de tu cuenta de correo colegial dentro de la bandeja de entrada de GMail. No obstante, el asistente te preguntara si quieres enviar correos también desde GMail con la cuenta colegial (fisioterapeutes.org).
	- Pulsa "No" i "Finalizar" para finalizar el asistente. Podrás configurar está opción en un otro momento:

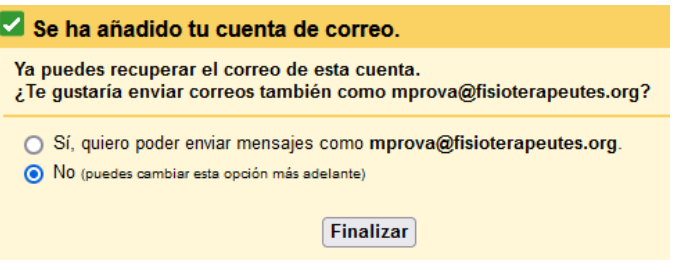

Una vez pulsado "Finalizar":

a. Volverás a la pantalla de configuración:

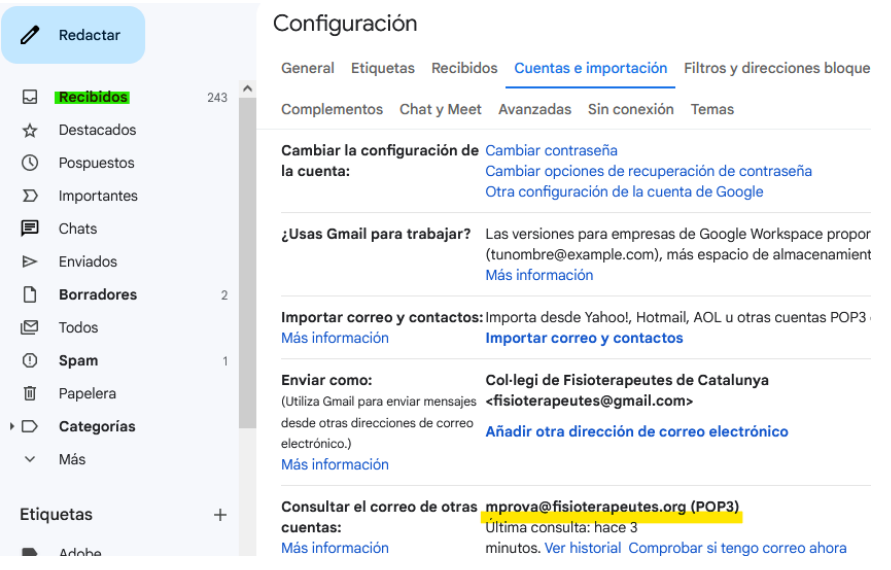

b. Pulsa en la bandeja de entrada (Recibidos) per empezar a consultar los correos colegiales:

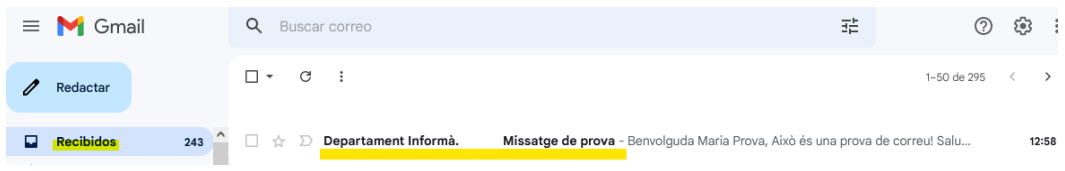

c. Pulsa "Sí" i "Siguiente" para configurar GMail para poder enviar correos con el correo colegial:

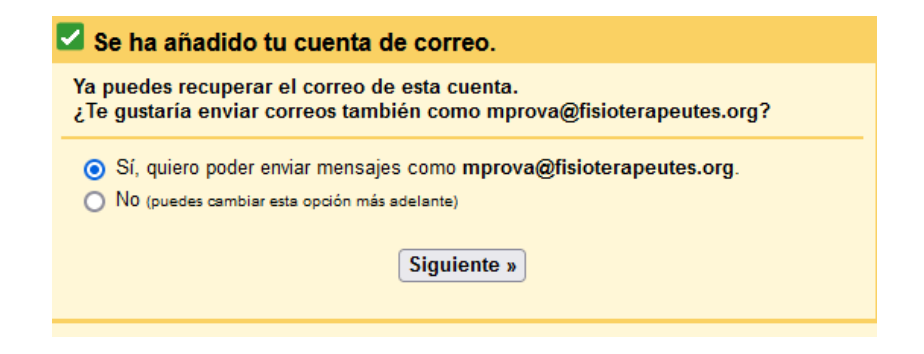

Si has pulsado "Sí" consulta a partir del punto 5 del capítulo "**Configurar GMail per enviar correos con tu cuenta colegial: "fisioterapeutes.org""**

# <span id="page-6-0"></span>Configurar GMail para enviar correos con tu cuenta colegial "fisioterapeutes.org"

Si quieres enviar correos con tu cuenta colegial desde Gmail deberás de configurar la opción "Enviar como".

Primero, abre un navegador i accede [a gmail.com](https://www.google.com/gmail/) con tus datos personales de acceso:

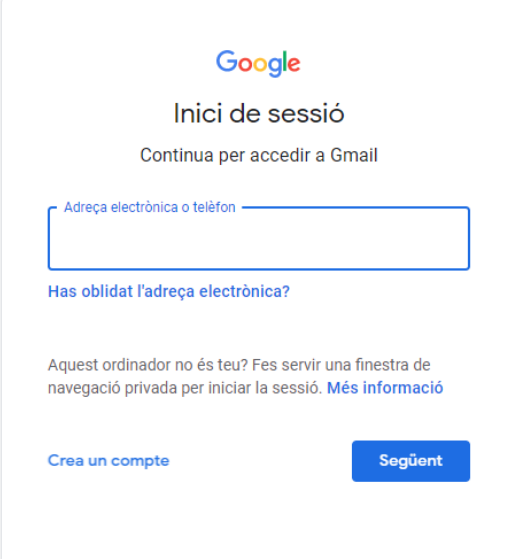

1. Una vez dentro, arriba a la derecha veras una rueda dentada. Pulsa en ella i después de nuevo "ver todos los ajustes":

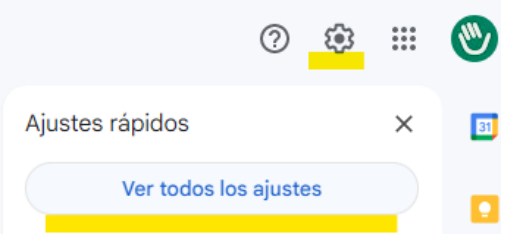

2. Pulsar en "Ver todos los ajustes" te llevara a la sección "Configuración". Dentro de "Configuración" veras diferentes pestañas (General, Etiquetes, etc.). Pulsa sobre "Cuentas i importación":

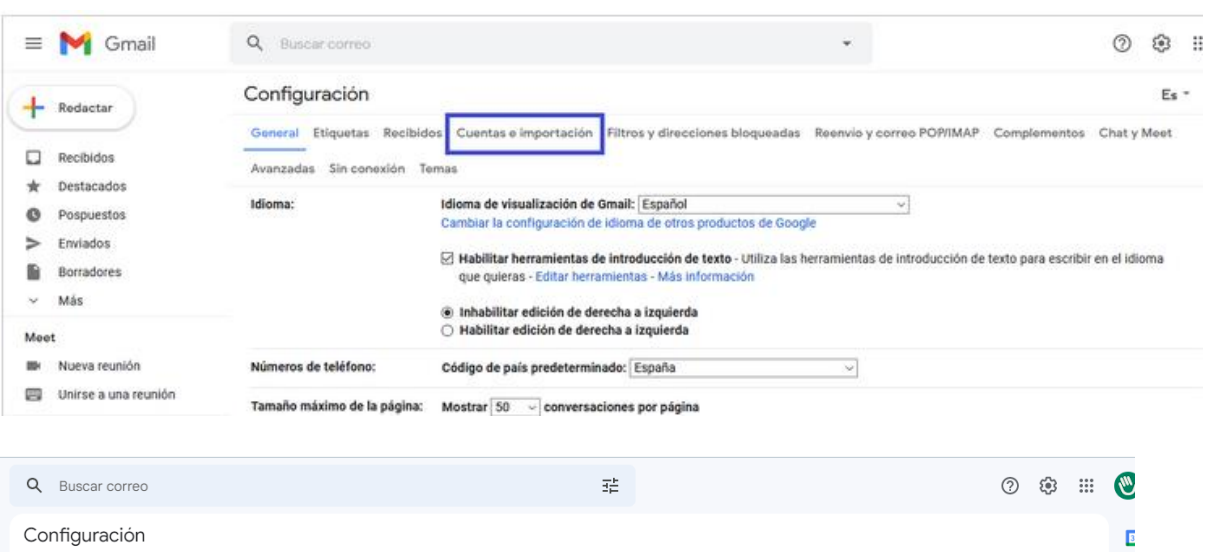

Cambiar la configuración de la cuenta: Cambiar contraseña

 $\sim$ 

 $\frac{1}{\sqrt{1-\frac{1}{2}}\sqrt{1-\frac{1}{2}}\sqrt{1-\frac$ 

3. En el apartado "**Enviar como:**", selecciona "Agregar otra dirección de correo electrónico":

General Etiquetas Recibidos Cuentas e importación Filtros y direcciones bloqueadas Reenvío y correo POP/IMAP Complementos Chat y Meet Avanzadas Sin conexión

 $\mathbf{r}$ 

 $\blacksquare$ 

# Configuración

Temas

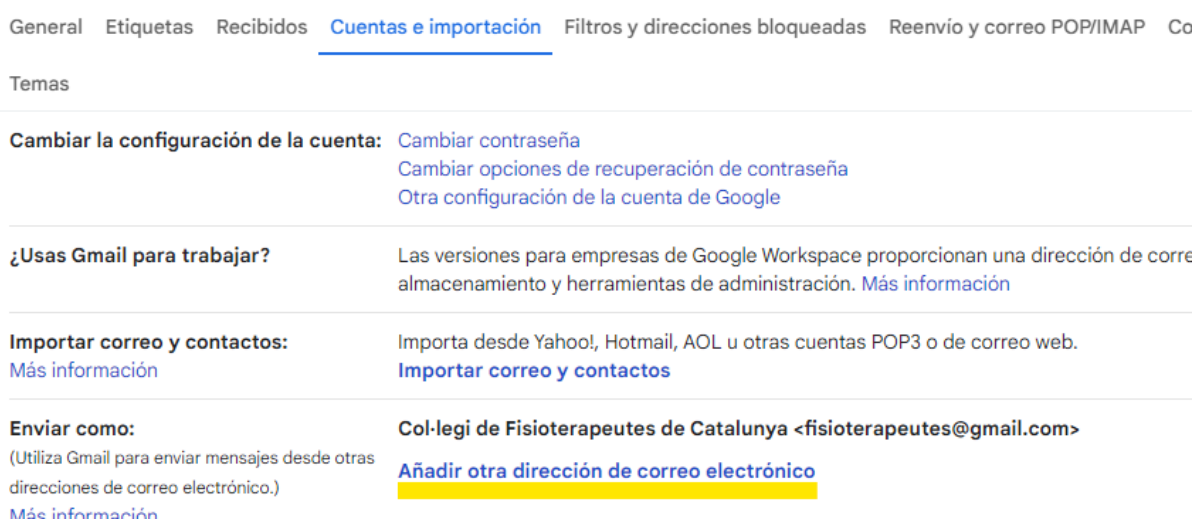

- 4. En el siguiente paso se iniciará el asistente de configuración de tu nueva cuenta:
	- Nombre: indica el nombre que quieras que se muestre en el campo "**De**" cuando alguien reciba tu correo.
	- Dirección de correo electrónico: La dirección de correo que desea configurar (micorreo@fisioterapeutes.org).

Asegúrese de desmarcar la opción activada por defecto "**Tratarlo como un alias"-** Pulsa siguiente paso:

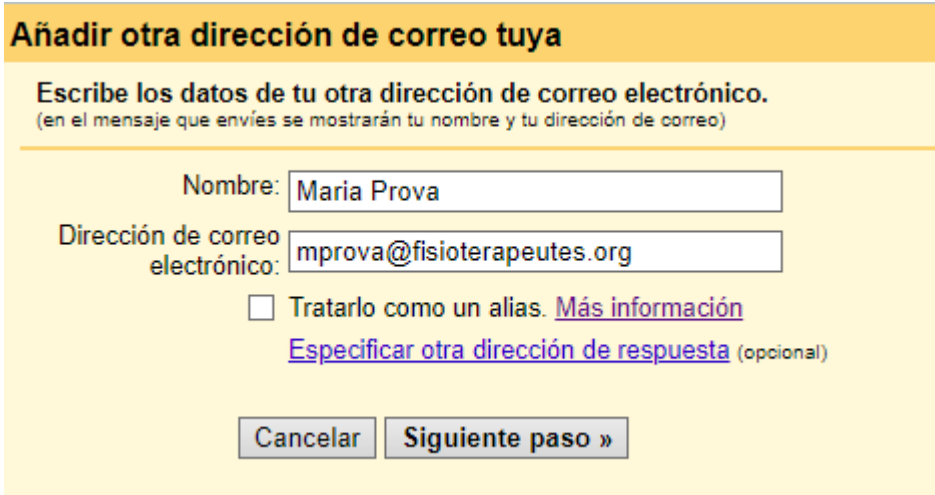

- 5. Pulsa "Siguiente paso" i introduce los campos que té soliciten a continuación:
	- **Servidor SMTP**: fisioterapeutes-org.correoseguro.dinaserver.com.
	- **Nombre de usuario**: coincide con el nombre completo de tu dirección de correo colegial.
	- **Contraseña**: la contraseña de tu cuenta colegial.
	- **Puerto**: selecciona 465.
	- **SSL**: Activar "Conexión segura mediante SSL"

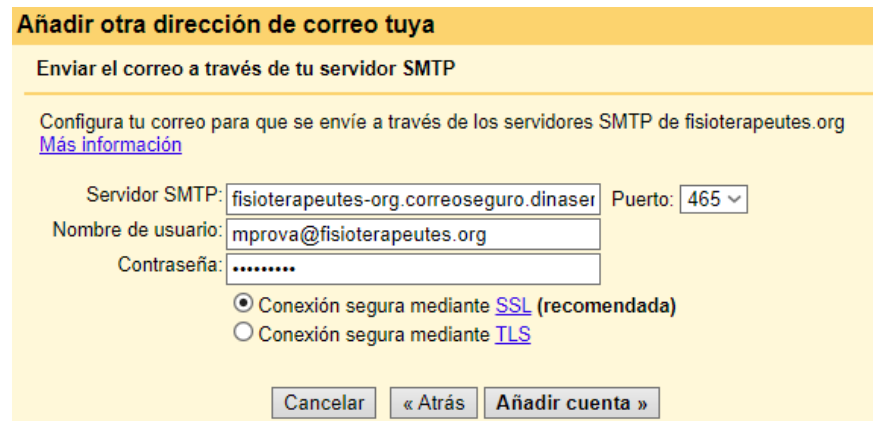

6. Pulsa "**Agregar cuenta**", y ya has agregado todos tus datos. Si todo está correcto, el asistente te permitirá continuar i GMail enviará un email a la cuenta que has configurado con un **código de confirmación**.

7. Accede a tu cuenta colegial para copiar el código que te ha enviado GMail:

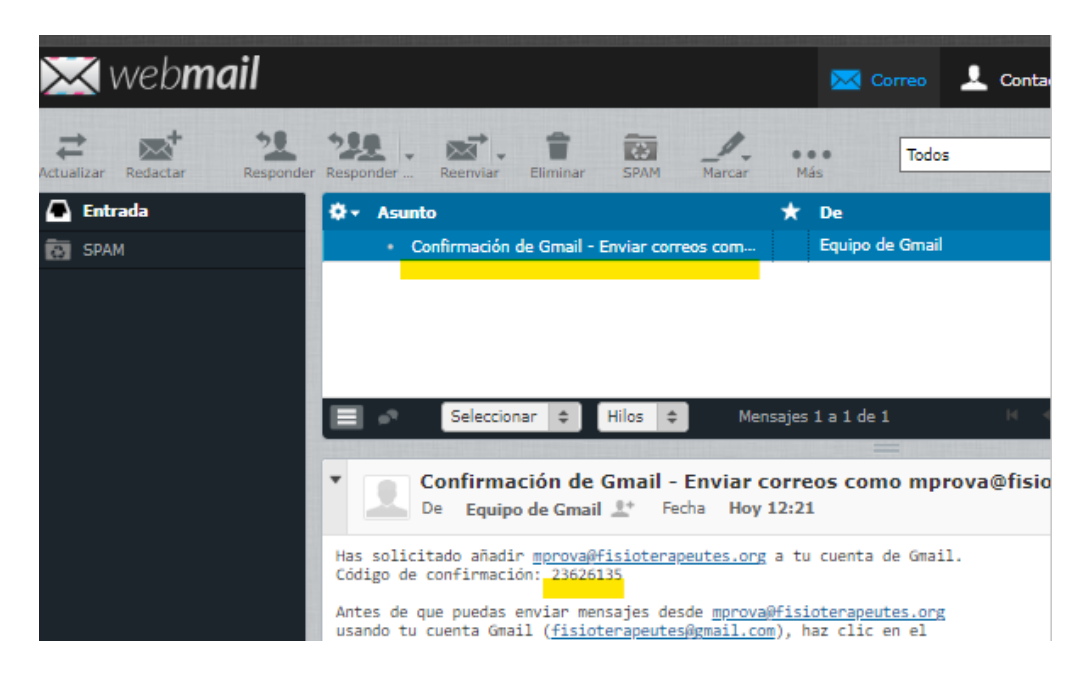

8. Vuelve a la configuración de GMail, introduce el código i pulsa "Verificar":

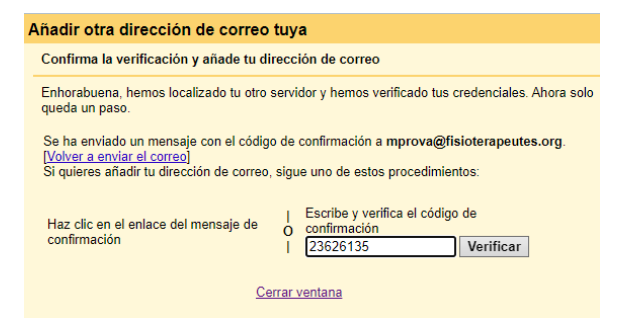

## 9. Si todo ha ido bien, volverás a la pantalla de configuración. Dónde podrás ver los datos de la cuenta configurada para enviar:

### Configuración

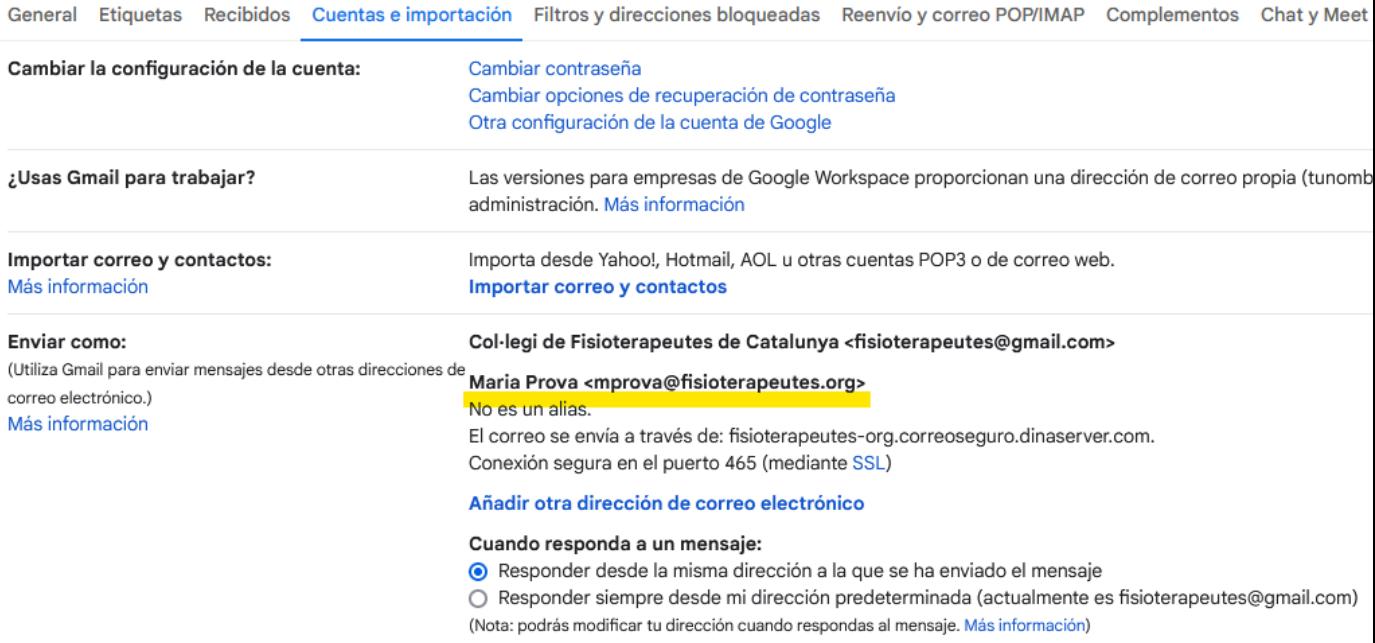

10. Pulsa sobre cualquier bandeja para cerrar "Configuración", por ejemplo "Recibidos", y empezar a gestionar tus correos.

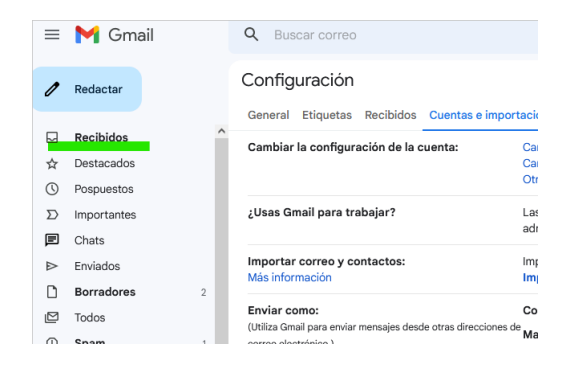